1. Open Accounts dialog box.

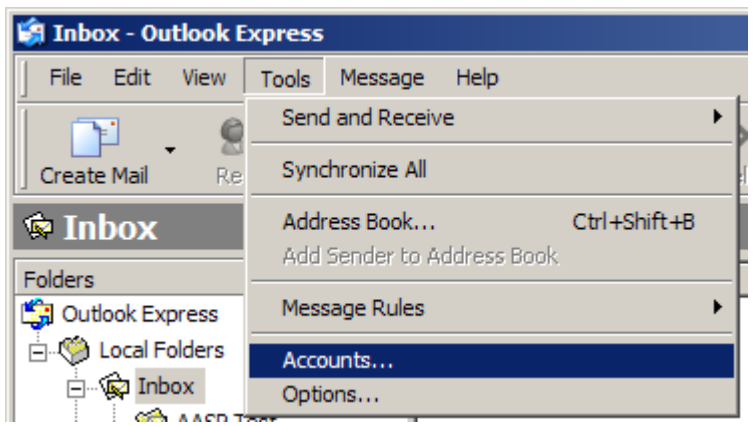

2. Select the Mail tab and then select your email account. Then select the "Properties" button.

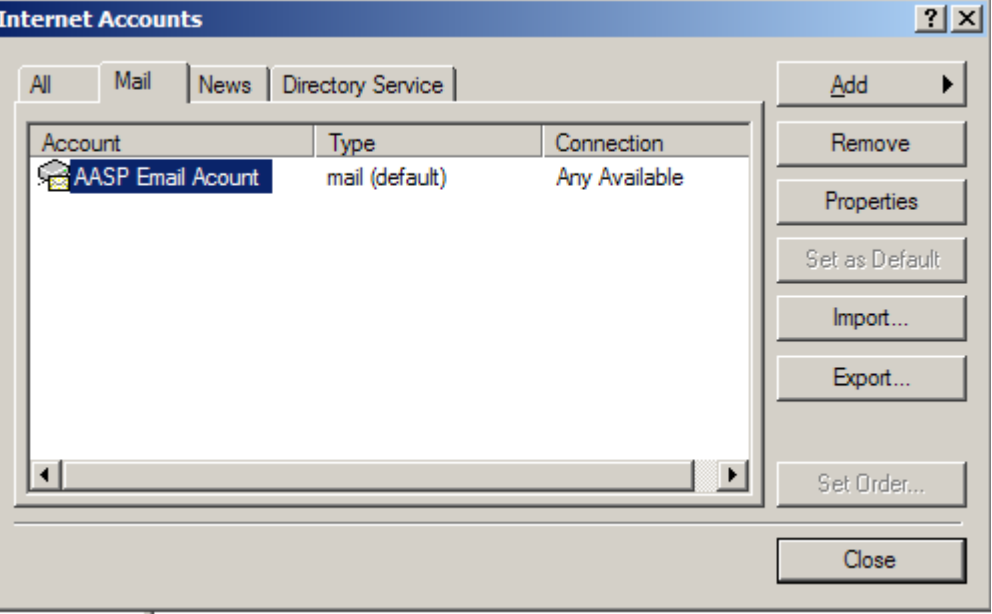

3. On the general tab enter you aasp email address in the "Email address" field. If you want this account to be include when you select the send/receive button then check the box labeled "Include this account when receiving mail or synchronizing".

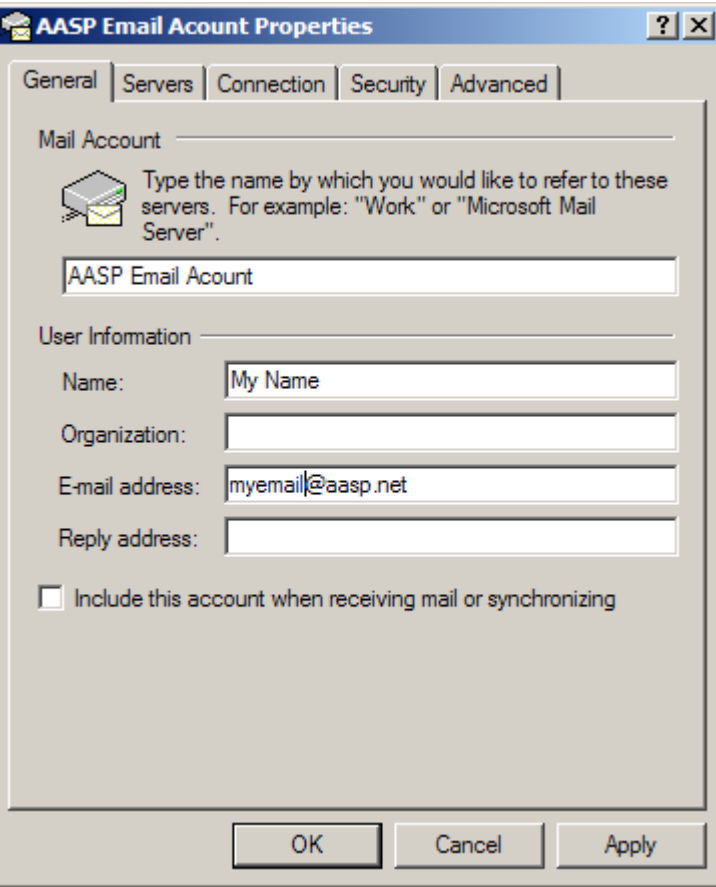

4. Select the "Servers" tab and configure the fields as shown in the figure below. Replace "myemail" with the part of your email address in front of the "@". Uncheck "Remember password" if you want to enter your password each time you use the

In order to send email you need to check the box "My server requires authentication" Then select the "Settings…" button and proceed to step 5.

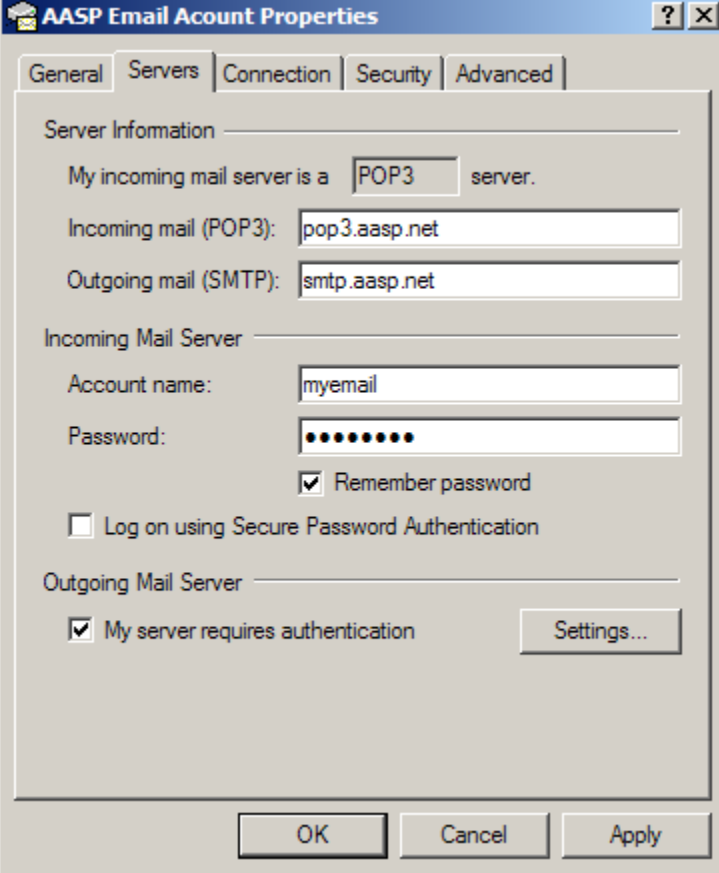

5. Select the "Log on using" radio button. Then enter your account information. The "myemail" is the portion of your aasp email address in front of the "@".

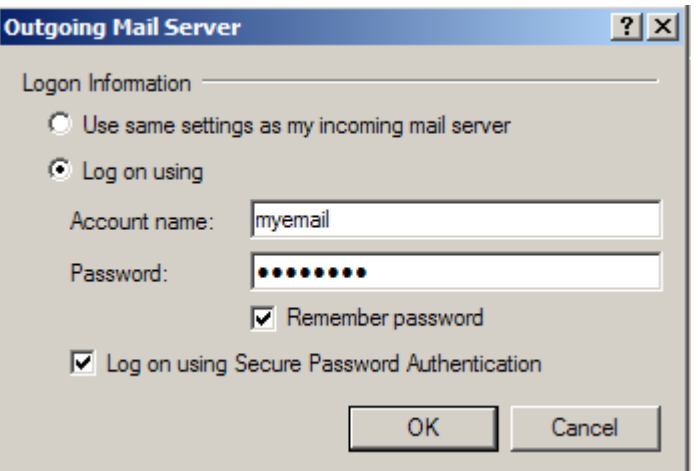

Check the option "Log on using Secure Password Authentication".

6. Now click on the "OK" buttons to close all of the windows.